# Der Balgrist

## **Phönix DVD-Viewer öffnen und bedienen:**

**Der Phönix Viewer kann beliebig für MAC und PC benutz werden. Nachdem die DVD in MAC / PC hineingeschoben wurde, kann im Grundverzeichnis der DVD der Viewer gestartet werden.**

#### **Bildbetrachter starten:**

#### **Für PC (Windows): Doppelklick auf viewer.exe**

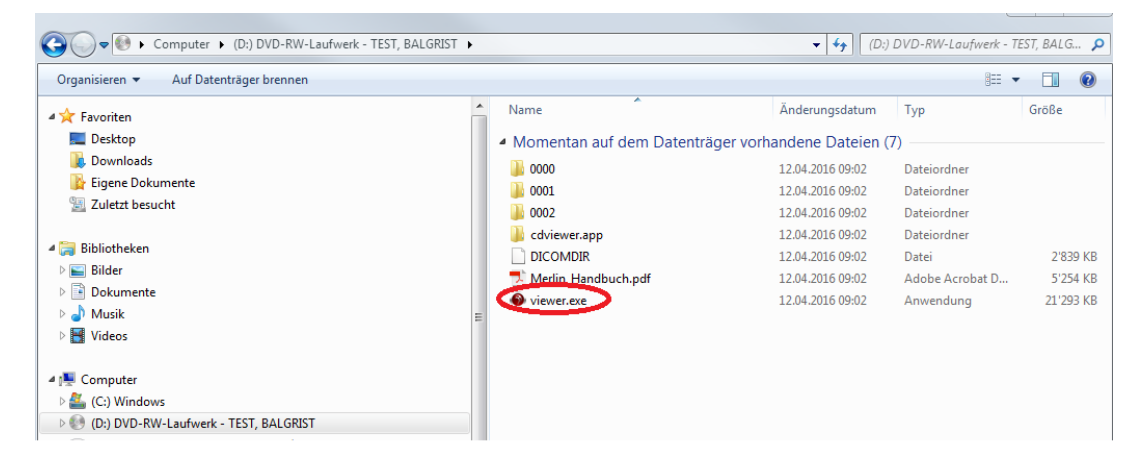

#### **Für MAC: Doppelklick auf cd.viewer.app**

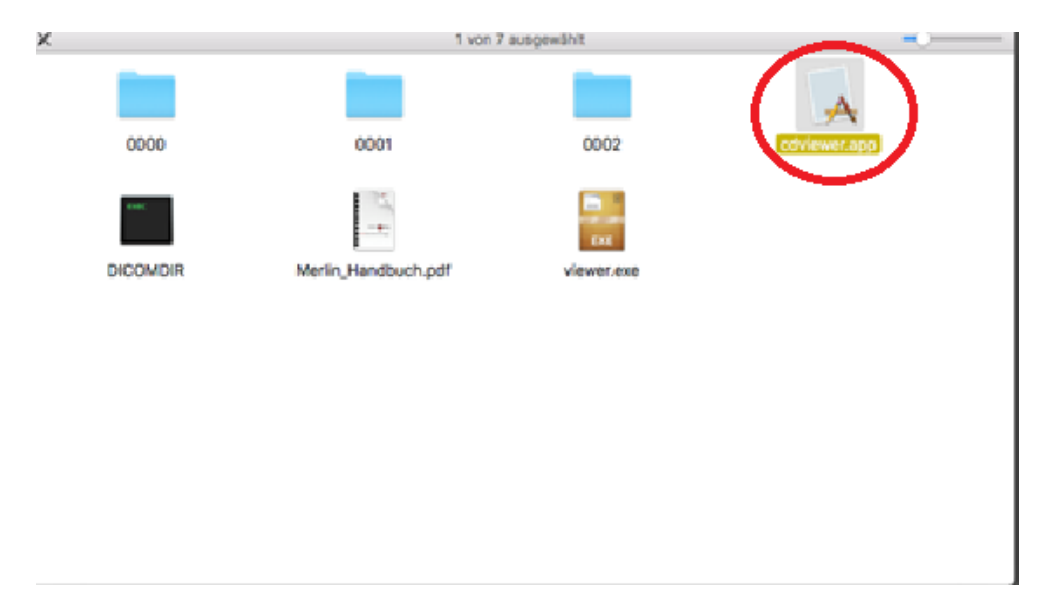

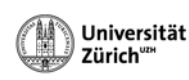

## **Untersuchung laden:**

**Die erste Untersuchung wird automatisch dargestellt.**

#### **Zwischen den Untersuchungen wechseln:**

**Die Untersuchung kann gewechselt werden in dem man auf die Zeile der Untersuchung doppelklickt.**

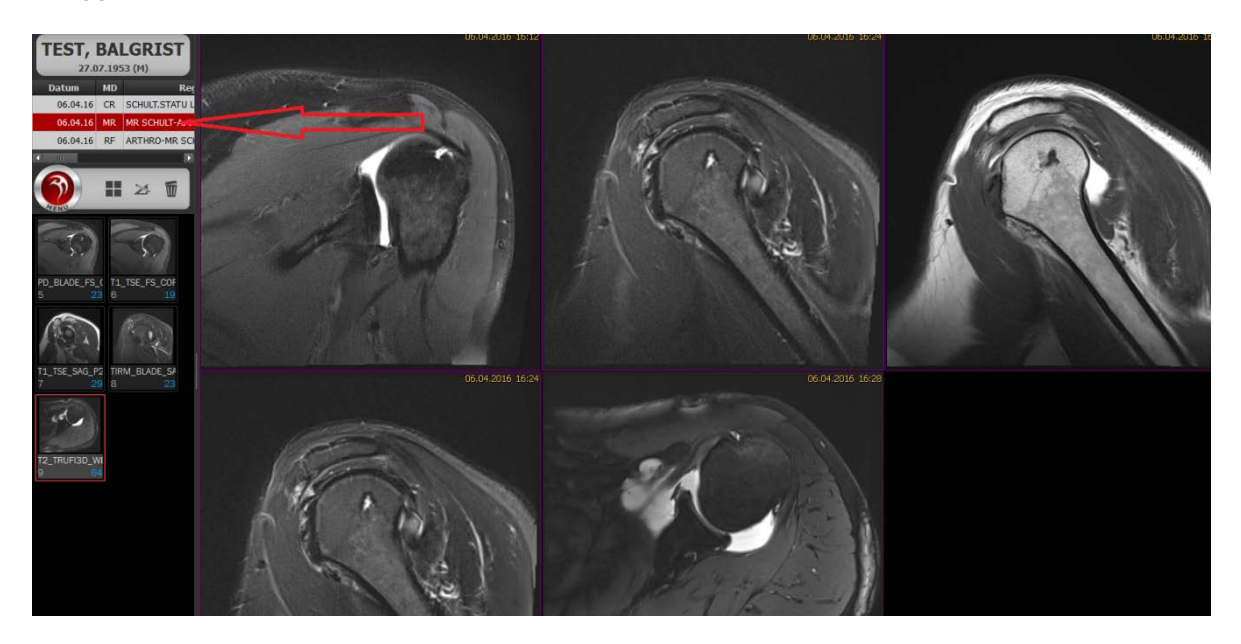

#### **Die Aufteilung ändern:**

**Die Aufteilung kann mit gedrückter linker Maustaste auf unten dargestelltes Icon selber bestimmt werden.** 

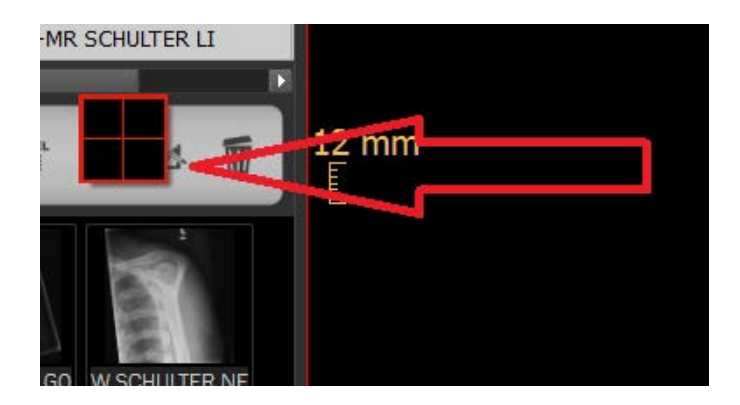

#### **Bild im vollen Format zeigen:**

**Mit einem Doppelklick in das Bild oder die Serie wird das Bild einzeln dargestellt.Mit der mittleren Maustaste kann zwischen den Bildern / Serie gescrollt werden.**

## **Anderes Bild/ Serie laden:**

**Die linke Maustaste halten und das Bild nach rechts ziehen.**

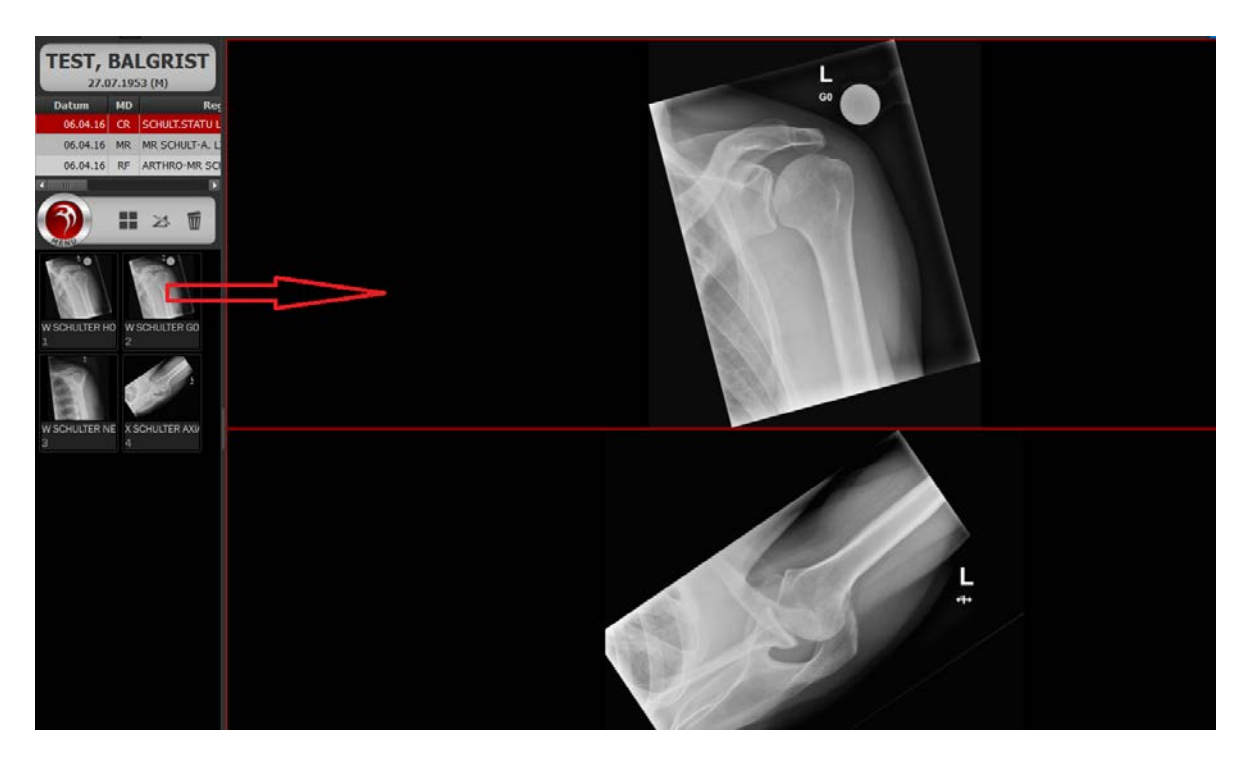

#### **Werkzeuge abrufen:**

**Auf das Icon klicken und rechts das Werkzeug anwählen (Länge, Winkel messen)**

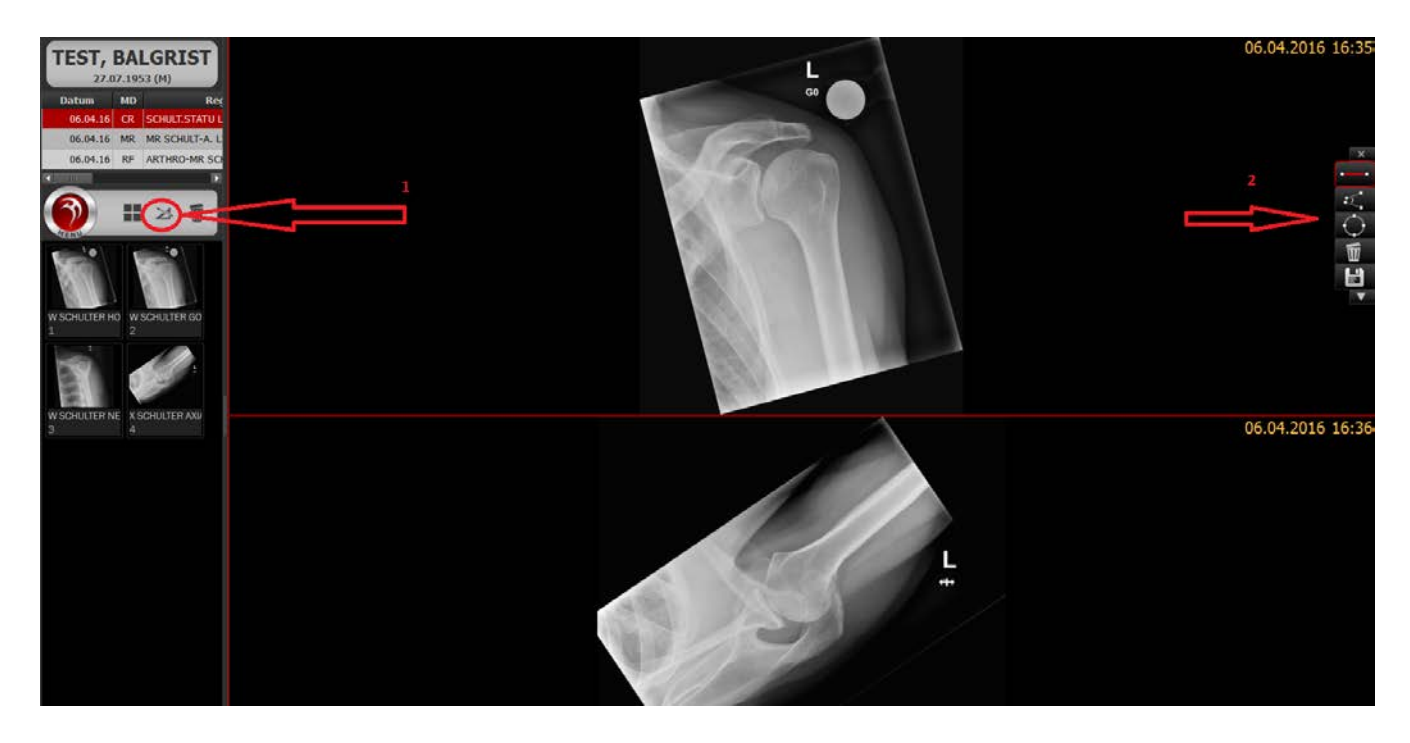

# **Referenzlinie abrufen (MR, CT):**

**Die Taste K drücken:** 

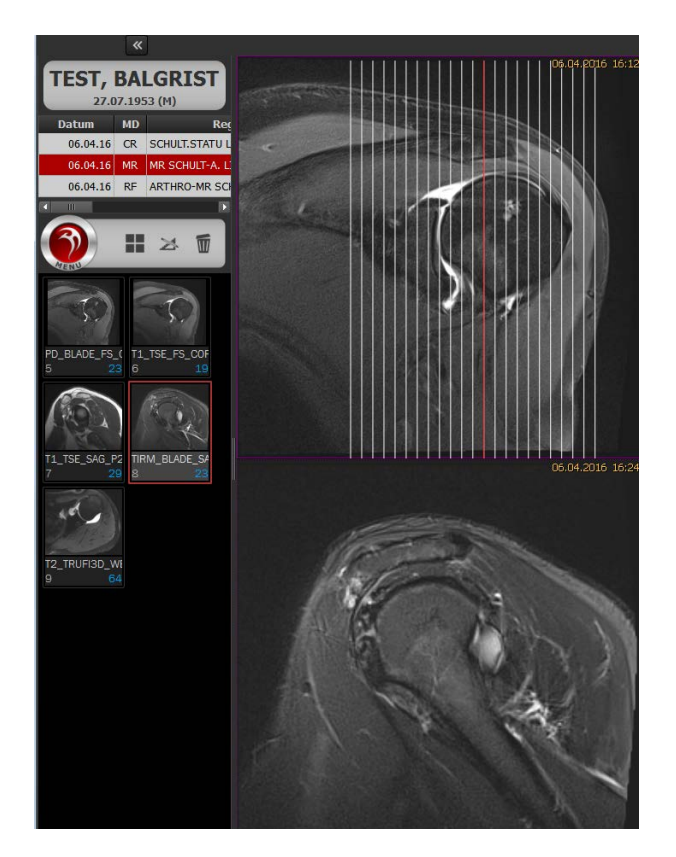

## **Ein Bild / Serie vergrössern/verkleinern:**

**Die rechte Maustaste gedrückt halten und im Bild nach oben/ unten ziehen**

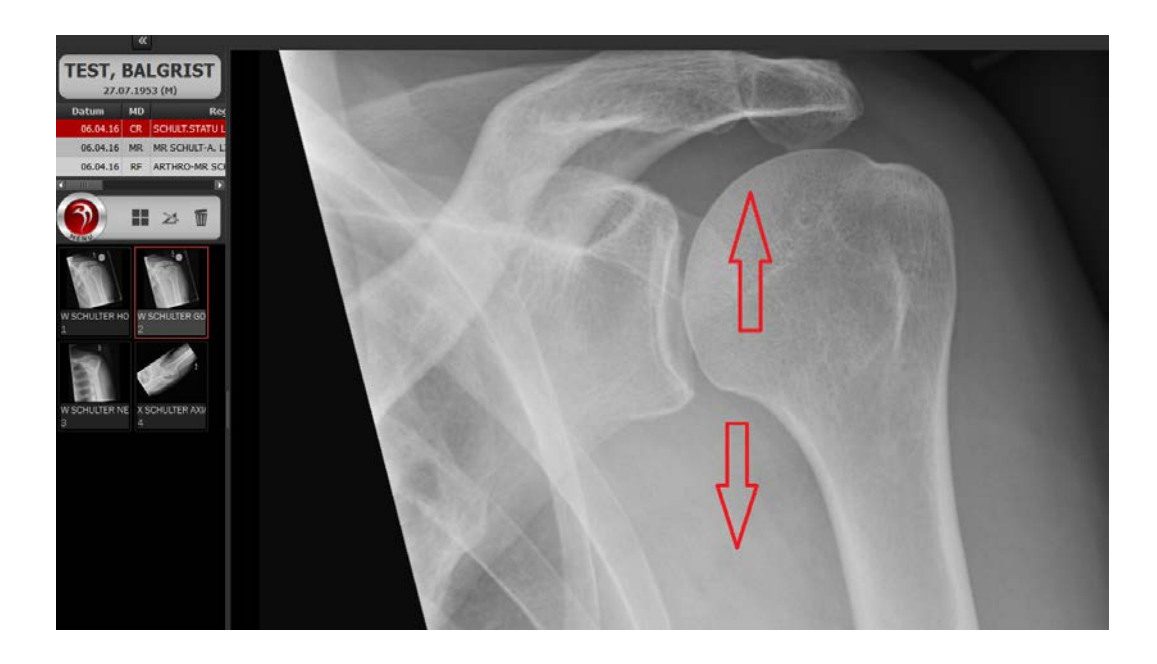

#### **Papierausdruck abrufen:**

**Das Menu öffnen, auf "Drucken" klicken, die Einstellungen für den Ausdruck erscheinen rechts.**

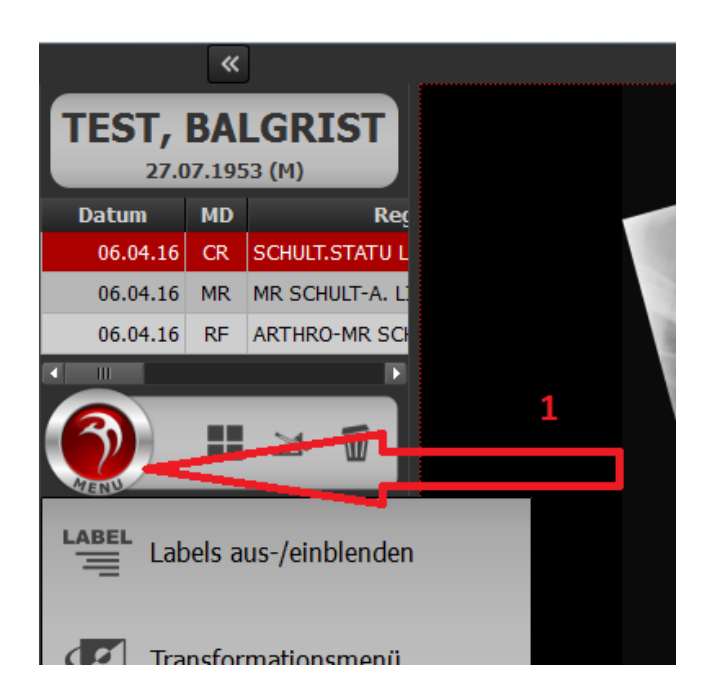

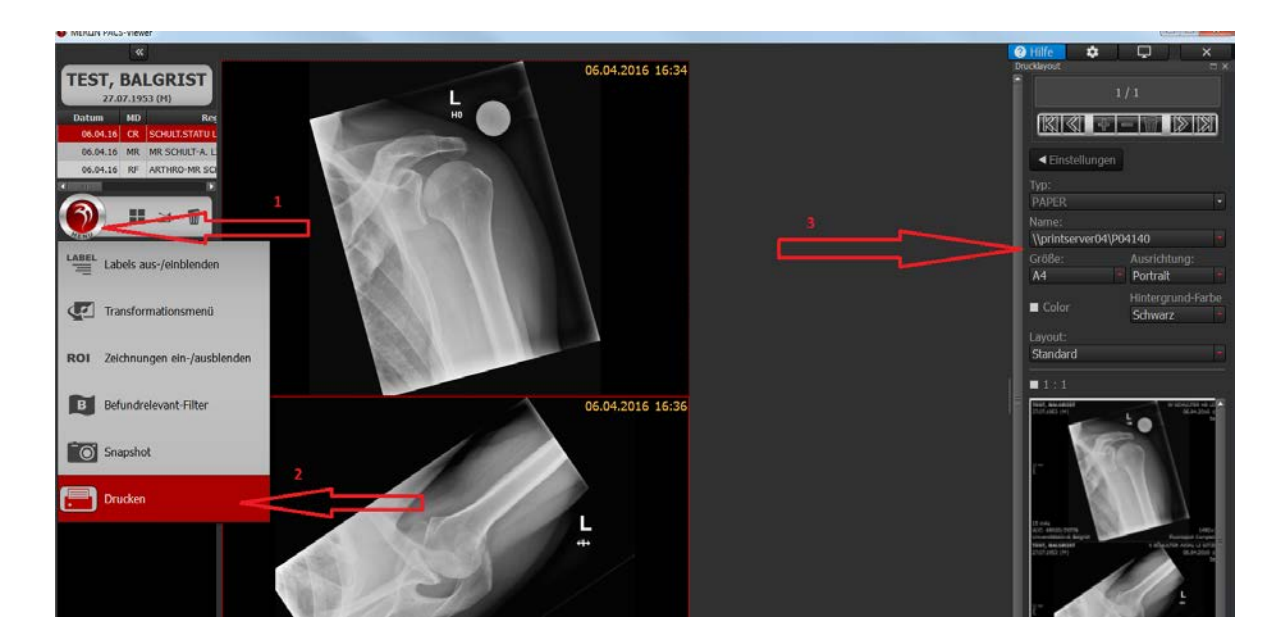

## **Handbuch:**

**Das gesamte Handbuch ist auf der DVD gespeichert, Sie finden es im Grundverzeichnis oder auf unserer Internetseite: [http://www.balgrist.ch/Home/Weitere-Kompetenzen/Radiologie/Patienten-](http://www.balgrist.ch/Home/Weitere-Kompetenzen/Radiologie/Patienten-Info.aspx)[Info.aspx](http://www.balgrist.ch/Home/Weitere-Kompetenzen/Radiologie/Patienten-Info.aspx)**